Установіть відповідність між **обєктами електронної таблиці** та **способами їх виділення**.

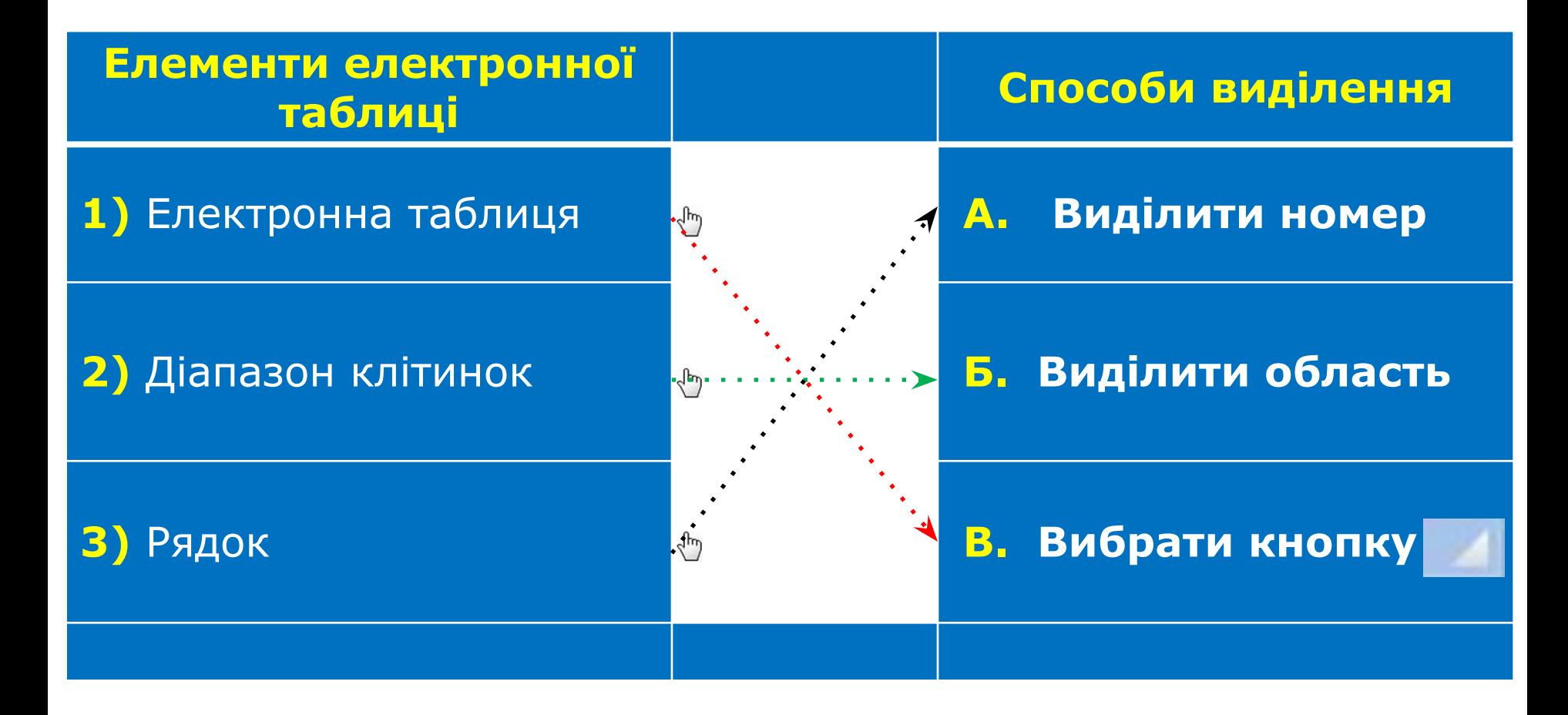

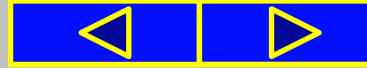

# Розгадай ребус

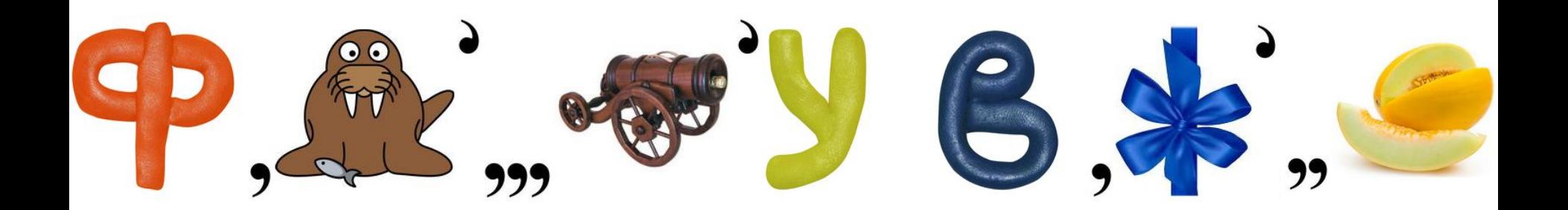

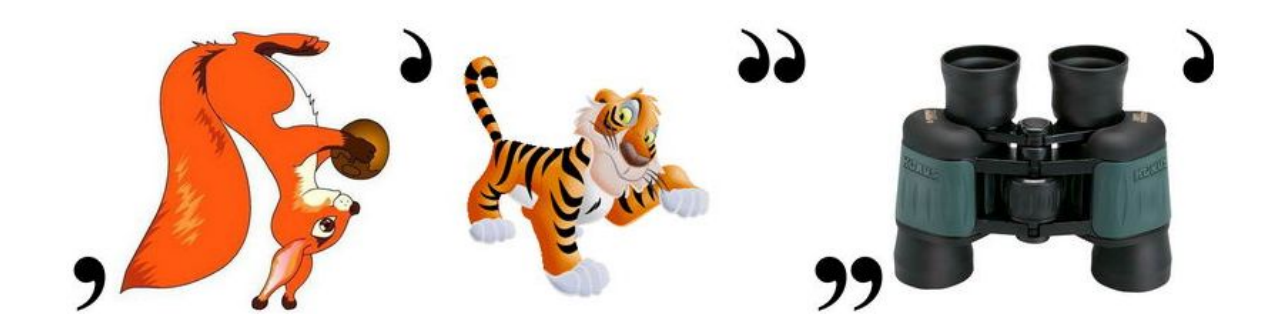

# **Відповідь: ФОРМАТУВАННЯ КЛІТИНОК**

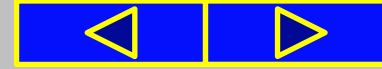

# **Інформатика 7 клас Урок №19 Формати даних: числовий, текстовий, формат дати. Форматування даних, клітинок і діапазонів комірок**

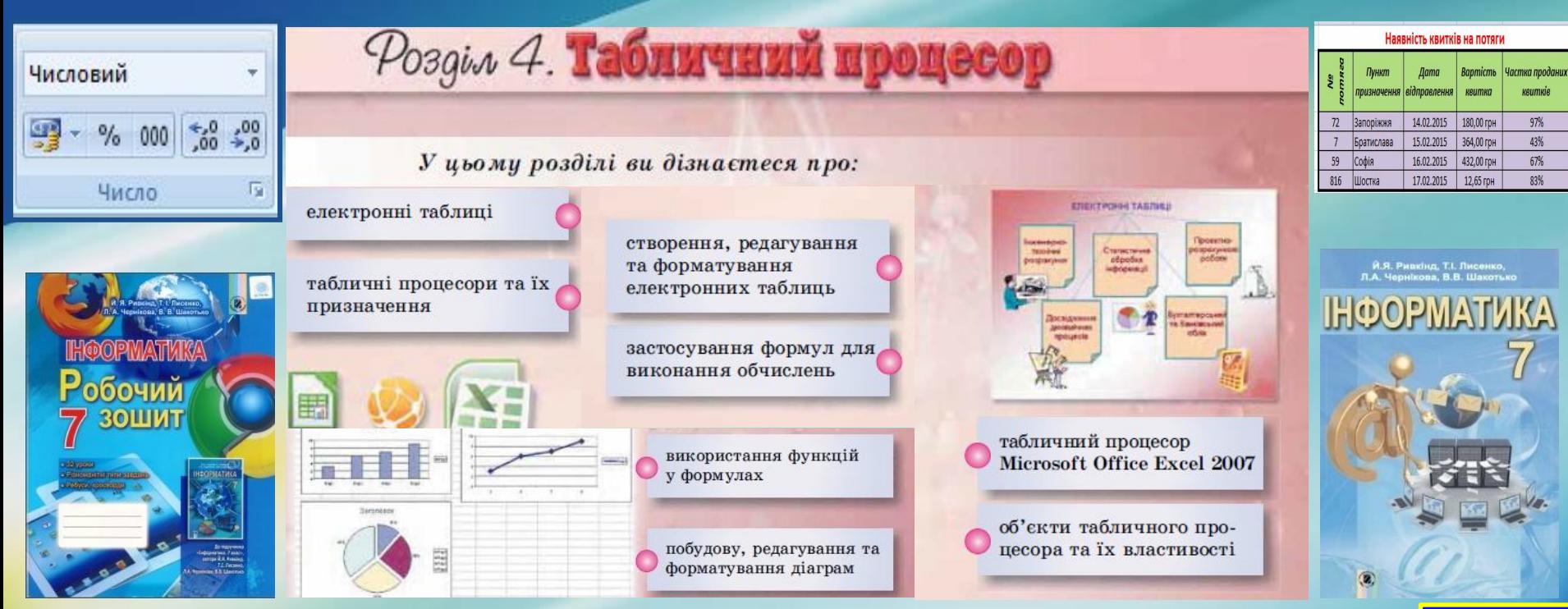

# Сьогодні ви дізнаєтеся:

про формати даних електронної таблиці: числовий, текстовий, формат дати

як форматувати дані клітинок і діапазонів комірок

昬  $-3-$ 譚 亖 Вирівнювання 5 як форматувати таблицю за наведеним зразком

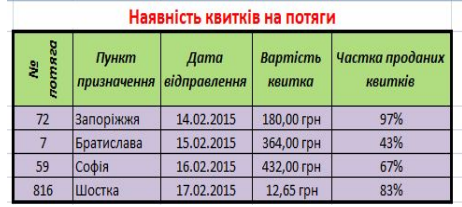

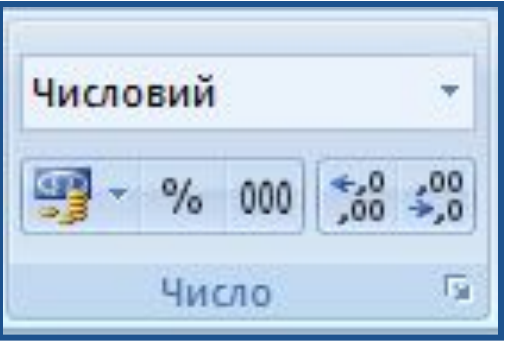

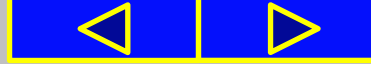

# Запитання

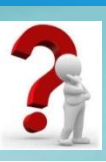

**1**. Що таке формат? У чому полягає операція форматування об'єктів?

**2**. Які властивості символів і абзаців ви знаєте? Яких значень вони можуть набувати?

**3**. Які засоби для форматування символів та абзаців існують у текстовому процесорі Word 2007?

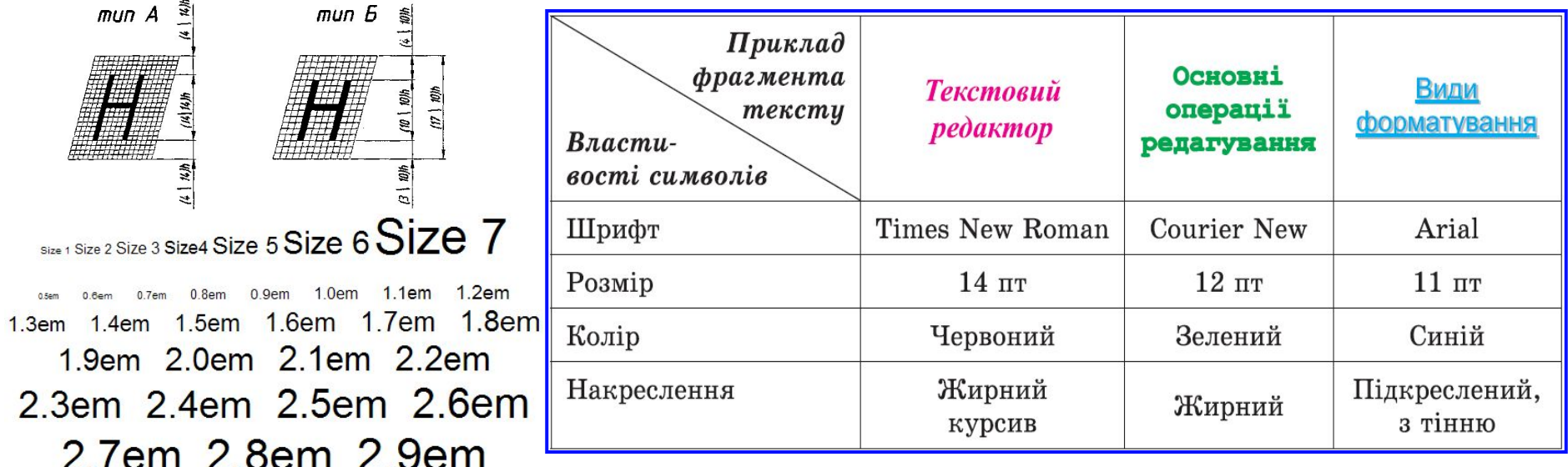

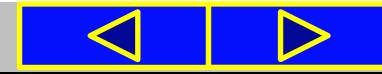

## Правила поведінки та безпеки в комп'ютерному класі

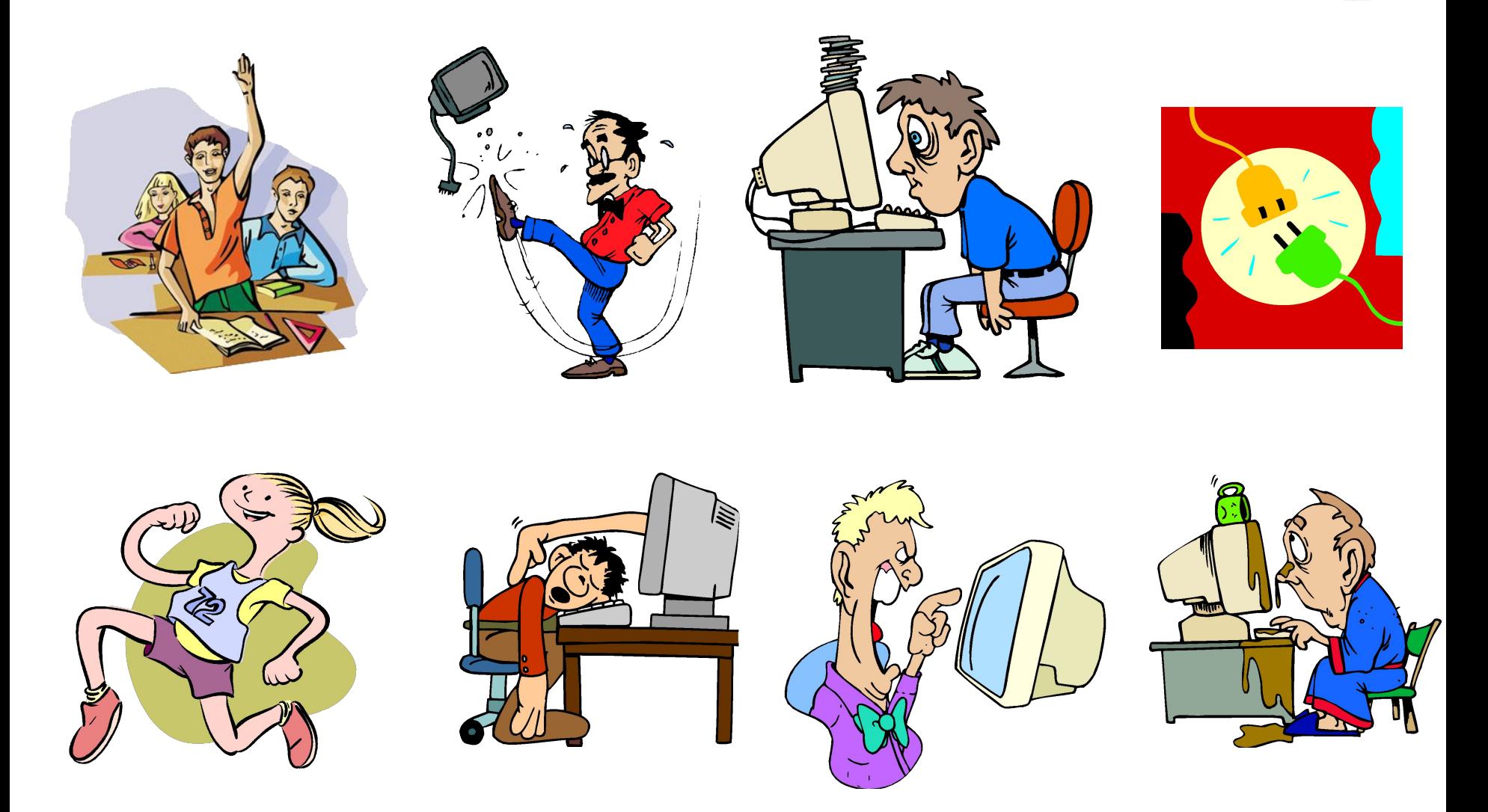

## **Розділ 4. Табличний процесор**

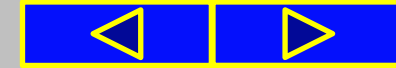

**03.02.2016**

# Форматування клітинок

Ви вже знаєте, що **в електронних таблицях** можна використовувати **дані різних типів**: **числа**, **тексти**, **формули**. Подання чисел і текстів у клітинках електронної таблиці може бути різним.

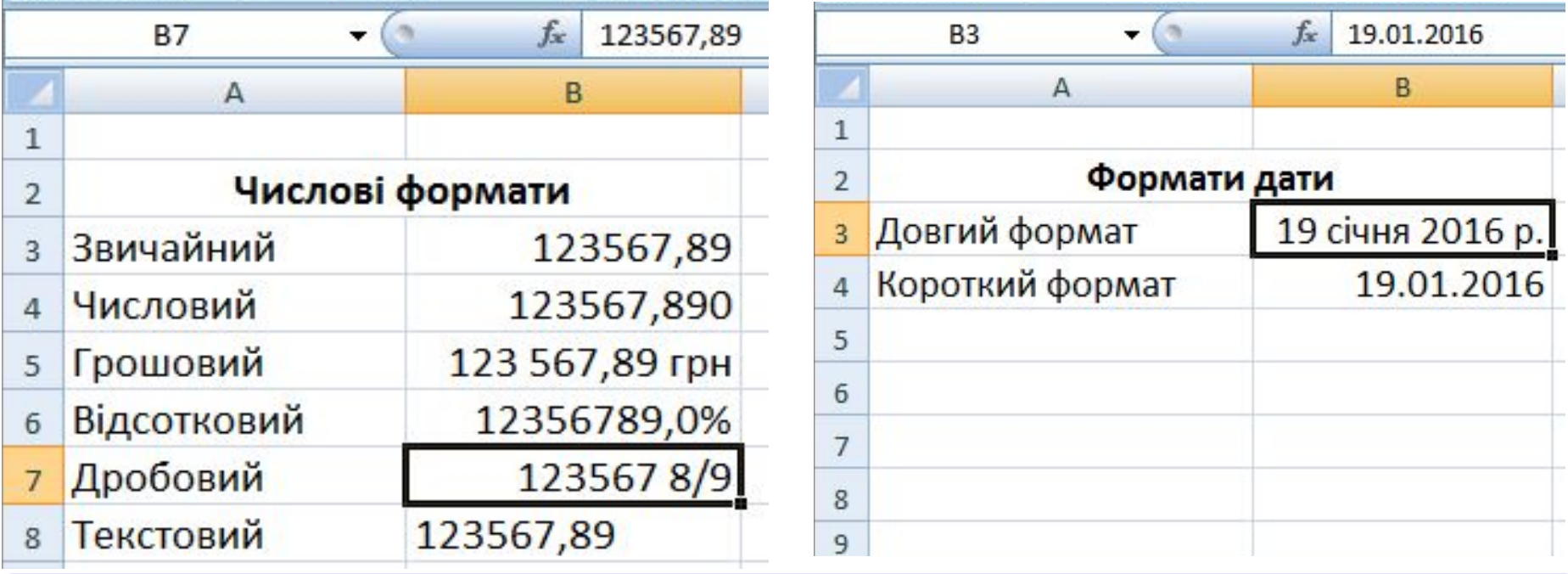

**Подання одного й того самого числа та однієї й тієї самої дати в різних форматах.**

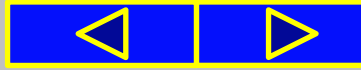

# **ǿисловий** формат

Числові дані можна подати в кількох форматах. Формат **ǿисловий** (клітинка **В4**) використовується для подання числа у вигляді десяткового дробу із заданою кількістю десяткових розрядів, до якої буде округлено число.

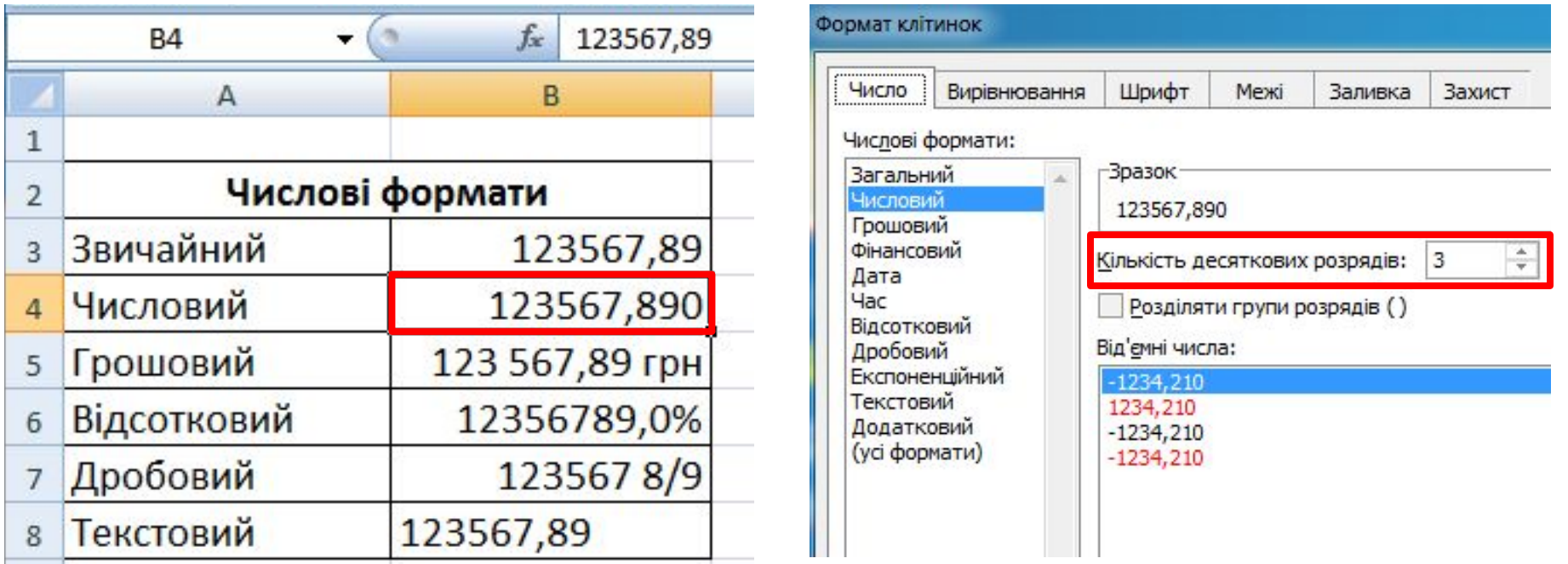

**У цьому форматі також можна встановити розділювач розрядів у вигляді пропуску.**

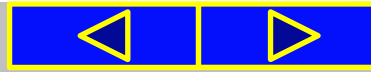

# **Грошовий** формат

У форматі **Грошовий** (клітинка **В5**) до числа додається позначення грошових одиниць (**грн**, **€**, **\$**, **£** тощо).

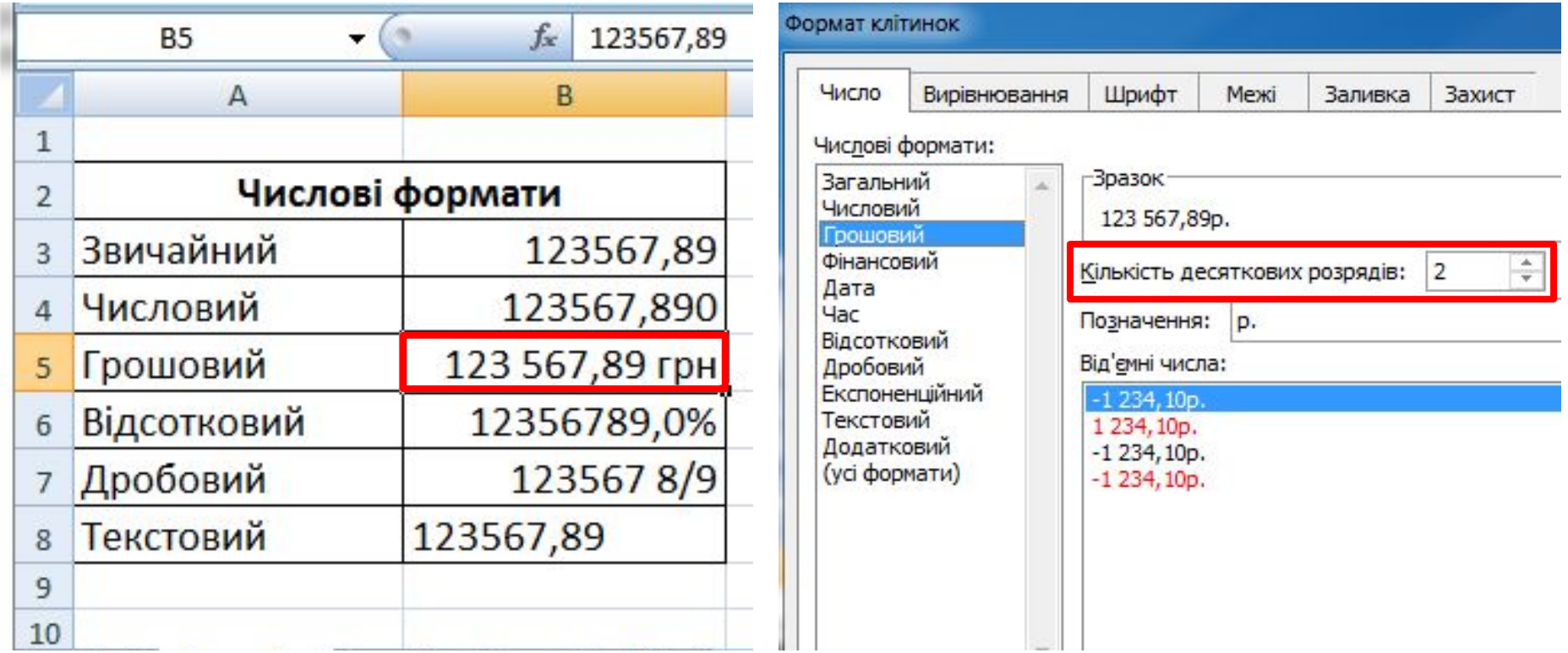

**Розділення розрядів установлюється автоматично.**

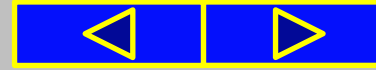

# **Відсотковий** формат

У форматі **Відсотковий** (клітинка **В6**) дані подаються у вигляді числа, яке отримане множенням вмісту клітинки на 100, зі знаком % в кінці.

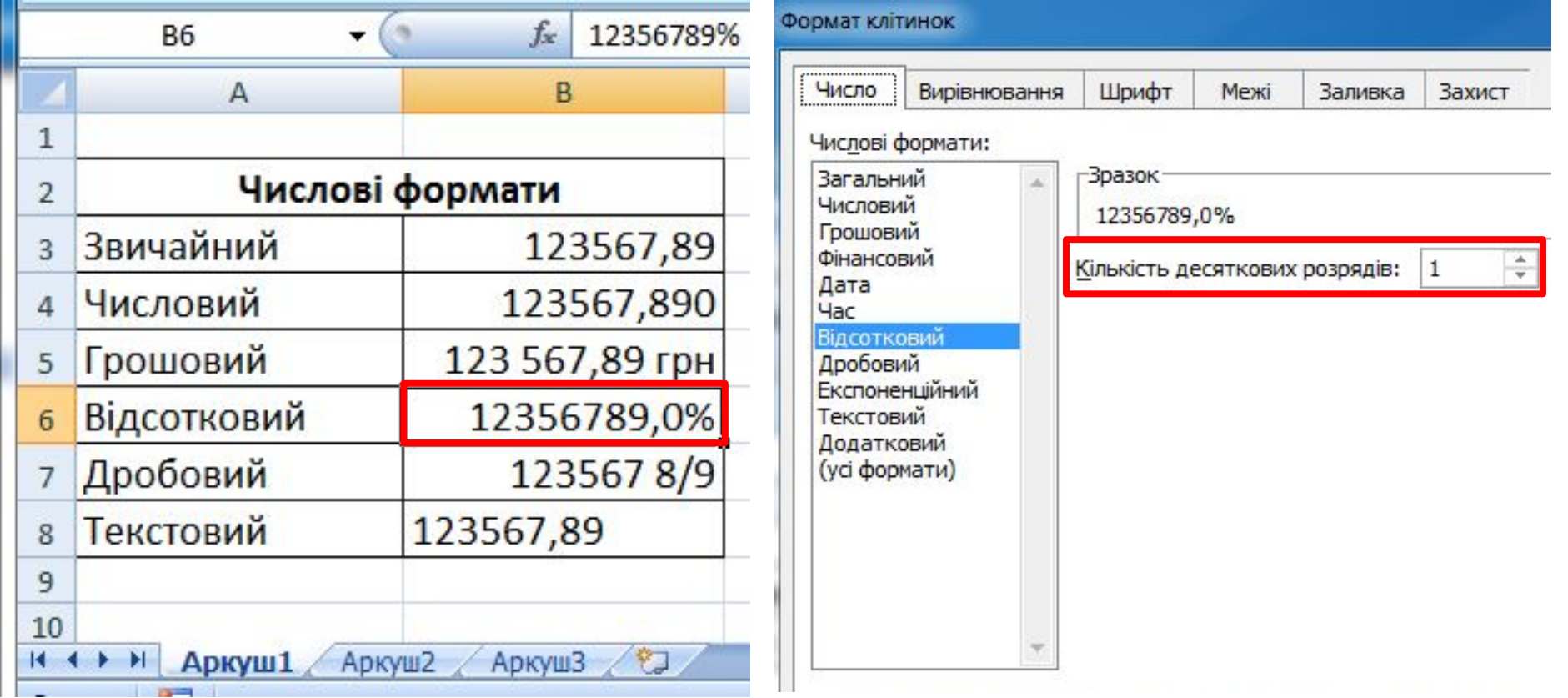

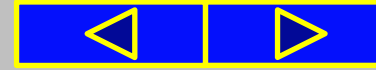

# **Дробовий** формат

У форматі **Дробовий** (клітинка **В7**) дробова частина числа подається у вигляді звичайного дробу, який найменше відрізняється від даного десяткового дробу.

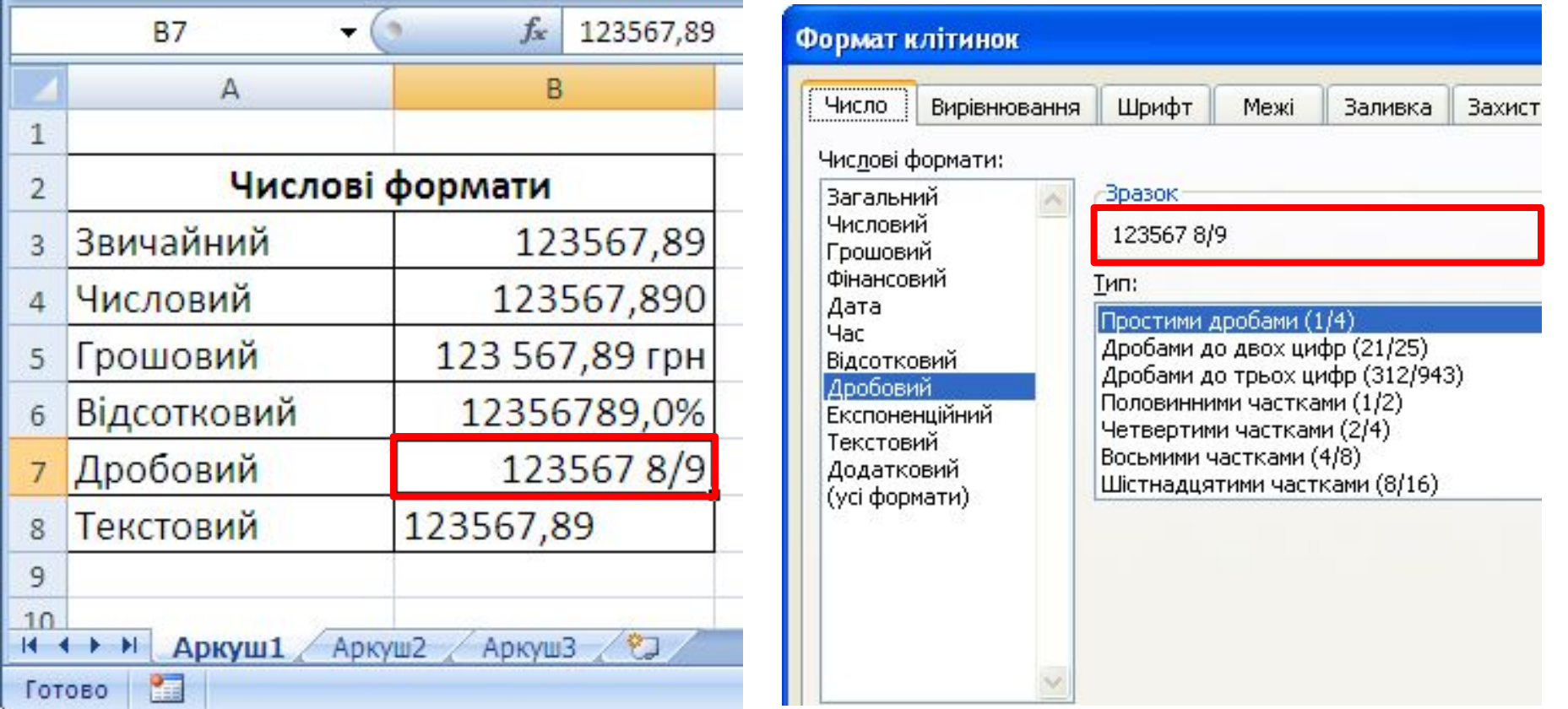

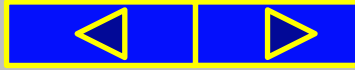

# **Текстовий** формат

Формат **Текстовий** використовують для подання числових даних у клітинках як текст (клітинка **В8**).

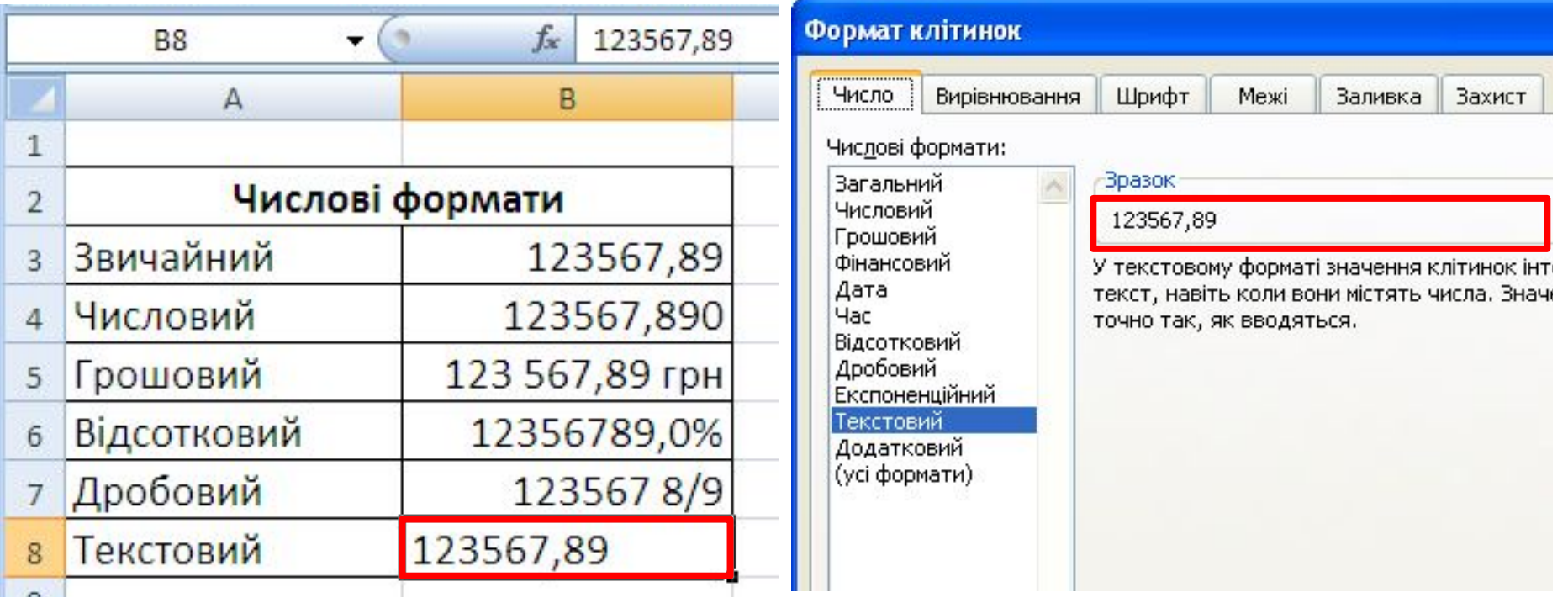

Цей формат зручно використовувати **для запису номерів мобільних телефонів**, які є послідовністю цифр і виглядають як число, але **над ними не виконують ніяких математичних дій**.

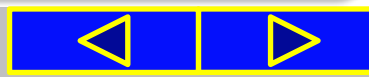

# Формат **Дата**

Також **для числових даних** можна встановити **формат Дата**, який буває кількох видів. Наприклад, **довгий** і **короткий** формат.

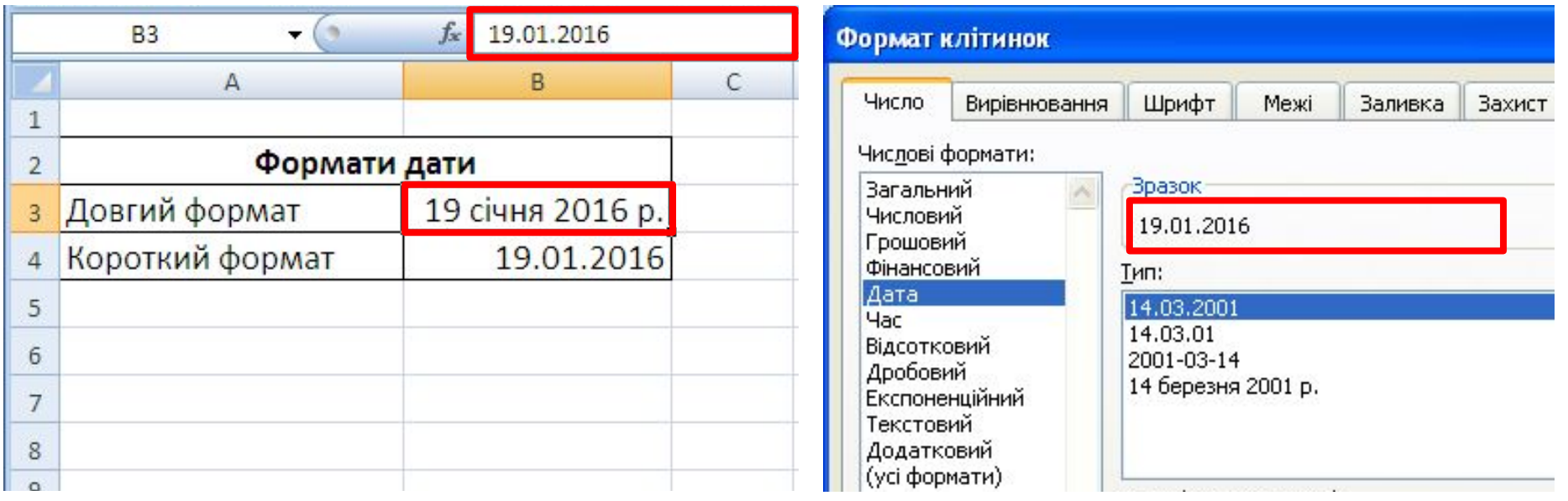

Звертаємо вашу увагу, що **зміна формату** подання даних не змінює дані в пам'яті комп'ютера, а лише **визначає певний їх вигляд у клітинці**. **Реальне значення даних**  можна побачити **в Рядку формул**, зробивши відповідну клітинку поточною **B3**.

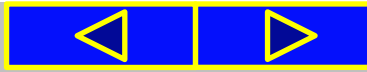

# Для mux, хто хоче знати більше

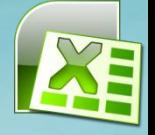

Усі **дати в Excel** зберігаються як натуральні числа. **Відлік часу починається з 01.01.1900**, і **цій даті відповідає число 1**. Кожній наступній даті відповідає наступне натуральне число. Таке подання дат дає змогу виконувати обчислення з датами. Так, кількість днів між двома датами визначається різницею чисел, що відповідають цим датам.

## **Наприклад**, різниця

## **01.09.2015-01.01.2015 = 42 248 - 42 005 = 243**.

Для визначення числа, яке відповідає деякій даті, потрібно встановити для клітинки з датою числовий формат.

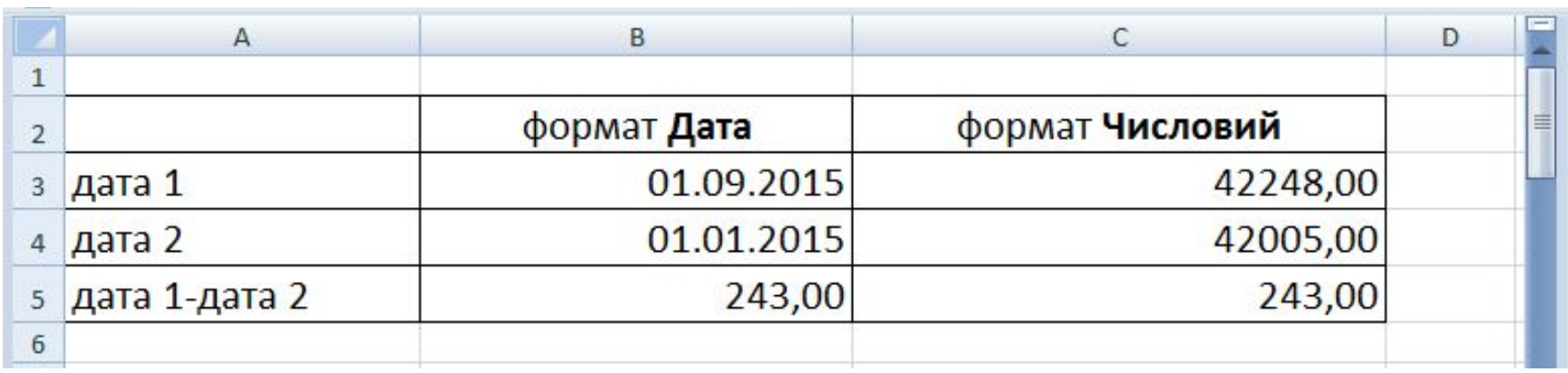

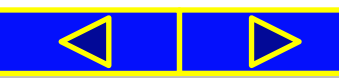

#### **03.02.2016**

# Елементи керування групи **ǿисло**

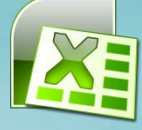

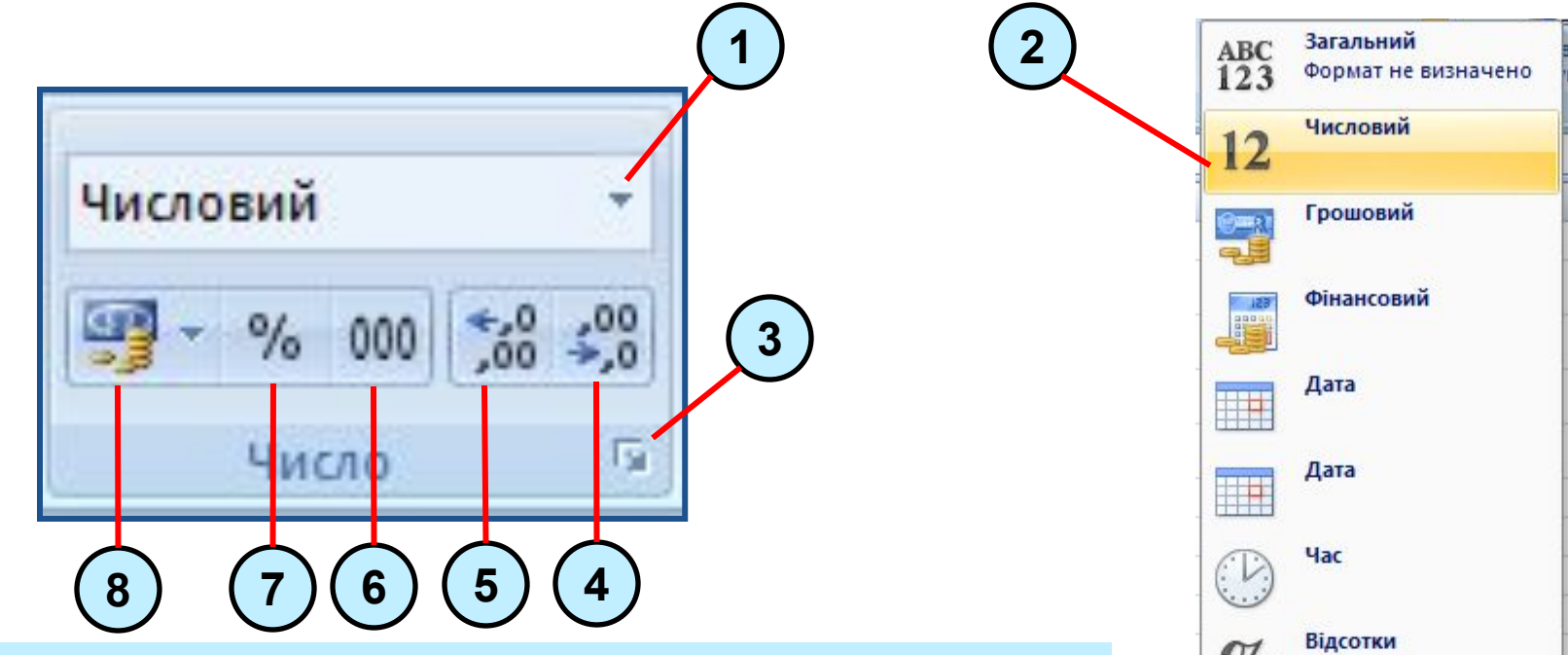

- **1.** Список для вибору формату даних з наведеного переліку
- **2.** Відкритий список форматів
- **3.** Кнопка відкриття діалогового вікна **Формат клітинок** вкладки **Число**
- **4.** Кнопка для **зменшення розрядності чисел** (кількості десяткових знаків)
- **5.** Кнопка для **збільшення розрядності чисел** (кількості десяткових знаків)
- **6.** Кнопка для встановлення **числового формату** з розділювачем розрядів
- **7.** Кнопка для встановлення **відсоткового формату**
- **8.** Кнопка для встановлення **фінансового** (грошового) **формату**

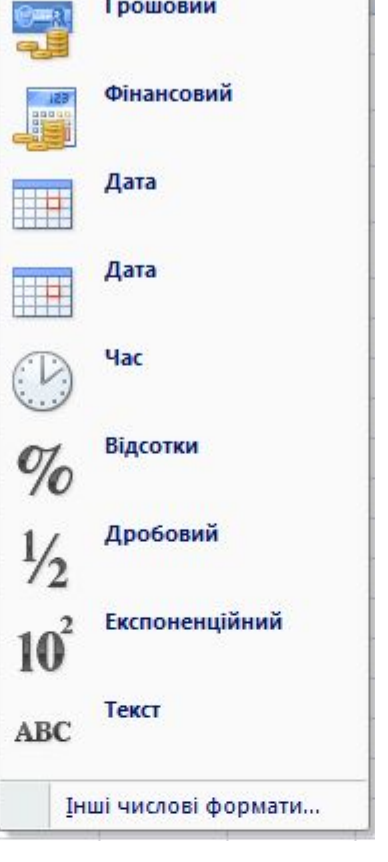

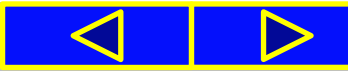

# Форматування клітинок

 $\mathbf{A}$  11  $\mathbf{A}$   $\mathbf{A}$ Calibri  $\mathbf{X} \mathbf{K} \mathbf{I}^{-1}$  =  $\partial_1 \cdot \mathbf{A}$ Шрифт

**03.02.2016**

**Для текстових** і **числових даних** у клітинках **можна встановлювати** шрифт символів, їх розмір, накреслення, колір тощо. Цей вид форматування здійснюється аналогічно до форматування символів у текстовому процесорі **Word 2007**, використовуючи елементи керування групи **Ȁрифт** вкладки **Основне**.

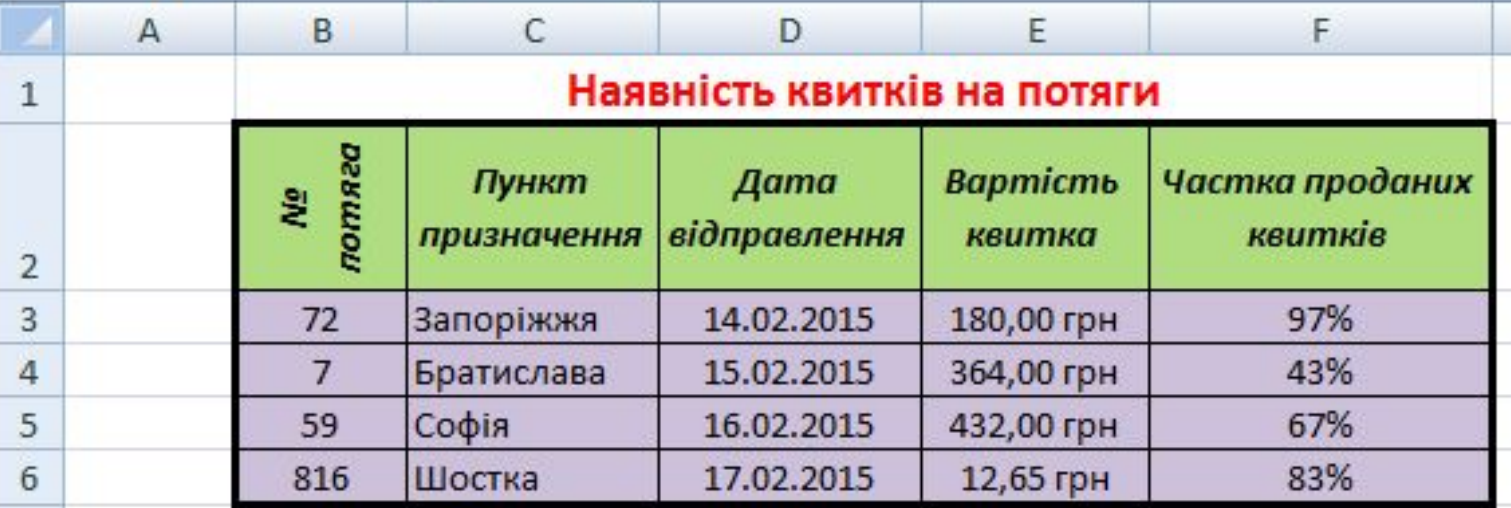

Використовуючи елементи керування групи **Шрифт**, можна вибрати **колір**  заливки клітинок і встановити значен<sup>3</sup> властивостей меж **колір** ліній, їх **товщину**, **стиль** тощо.

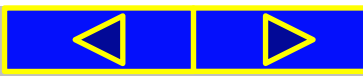

# Елементи керування групи **Вирівнювання**

За замовчуванням **дані в текстовому форматі вирівнюються** в клітинці **ліворуч**, **в усіх інших форматах** — **праворуч**. Для змінення цих значень можна використати елементи керування групи **Вирівнювання** вкладки **Основне**.

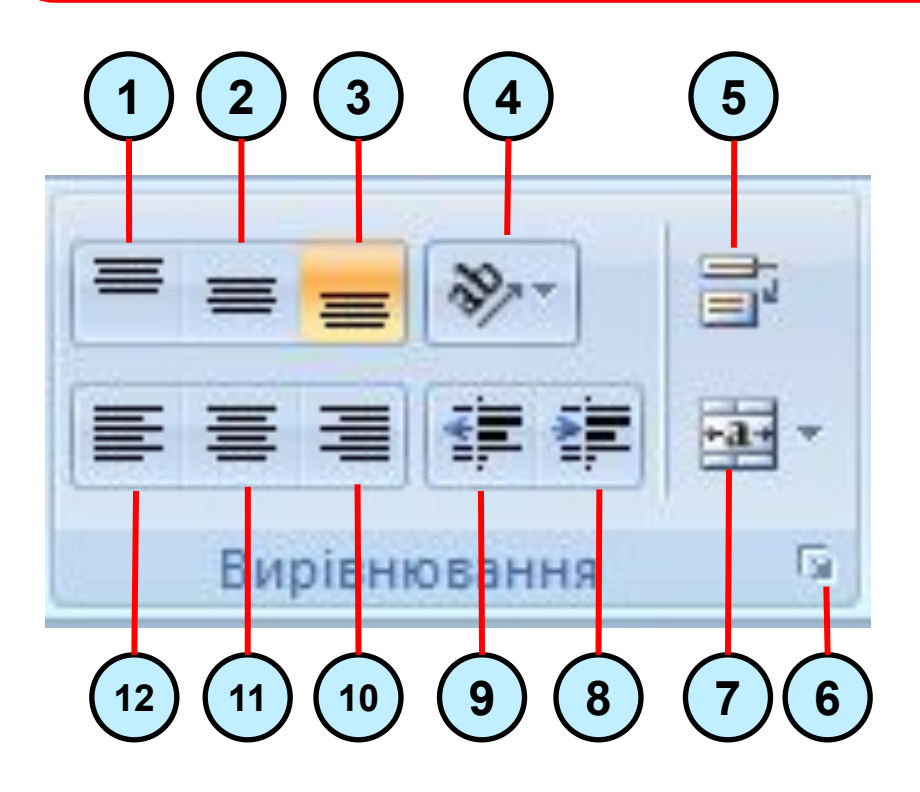

- **1.** Вирівнювання тексту **по вертикалі** *зверху*
- **2.** Вирівнювання тексту **по вертикалі** *по центру*
- **3.** Вирівнювання тексту **по вертикалі** *знизу*
- **4. Орієнтація тексту** в клітинці
- **5. Перенесення тексту** в клітинці **по словах**
- **6.** Відкриття діалогового вікна **Формат клітинок**  вкладки **Вирівнювання**
- **7. Об'єднання клітинок** і **розміщення** тексту *по центру*
- **8. Збільшення відступу** тексту **зліва**
- **9. Зменшення відступу** тексту **зліва**
- **10. Вирівнювання** тексту по горизонталі *справа* 
	- **11. Вирівнювання** тексту **по горизонталі** *по центру*
	- **12. Вирівнювання** тексту **по горизонталі** *зліва*

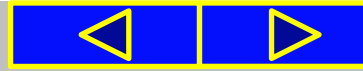

#### **03.02.2016**

# Форматування клітинок

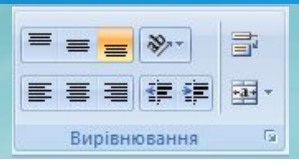

Наприклад, вибором кнопки Орієнтація **менятити** можна змінити **спосіб розміщення** тексту в клітинці: **під кутом**, **вертикально** тощо.

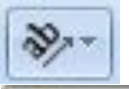

 $\frac{1}{2}$ 

Ý

l₿

Ð,

Текст проти годинникової стрілки

- Текст за годинниковою стрілкою
- <sup>18</sup> Вертикальний текст
- 쉽 Повертати текст угору
	- Повертати текст униз
		- Формат вирівнювання клітинки

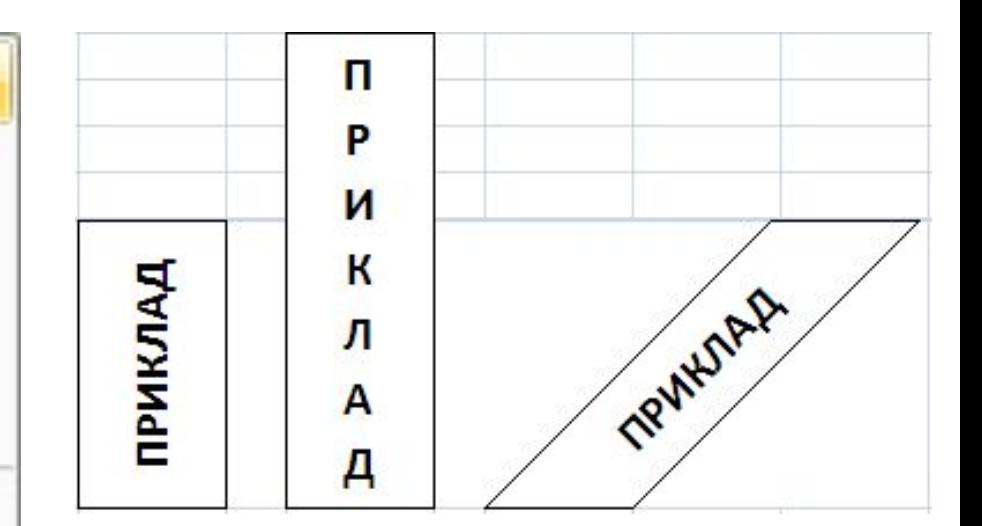

Команди встановлення значень властивості **Орієнтація**

**Приклади розміщення тексту**  в клітинці

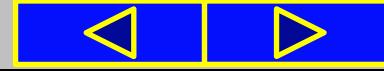

# $\equiv \equiv \boxed{\mathbb{R}^{n}}$ 量 Форматування клітинок ■ 事 事 健 律 | 函・ Вирівнювання За вибору кнопки **Перенесення тексту** FIRE клітинці відображатиметься в кілька рядків, уміщуючись у задану ширину стовпця. Найбіль Найбільша ша глибина (м) глибина  $(M)$ **Приклади перенесення тексту**

в клітинках таблиці

## **Розділ 4. Табличний процесор**

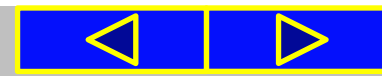

**03.02.2016**

# Форматування клітинок

**центрі** .

Інколи необхідно кілька сусідніх клітинок об'єднати в одну, клітинки **С2**, **D2**, **Е2**). У таку об'єднану клітинку, наприклад, можна ввести текст заголовка таблиці або кількох стовпців. Для цього клітинки потрібно виділити та вибрати на **Стрічці** кнопку **Об'єднати та розташувати в** 

> $\mathcal{C}$  $\overline{D}$ F Планети Сонячної системи Назва Maca Відстань до Сонця 3

Після такого об'єднання всі ці клітинки розглядатимуться як одна клітинка, адресою якої є адреса верхньої лівої з них (клітинка **С2)**.

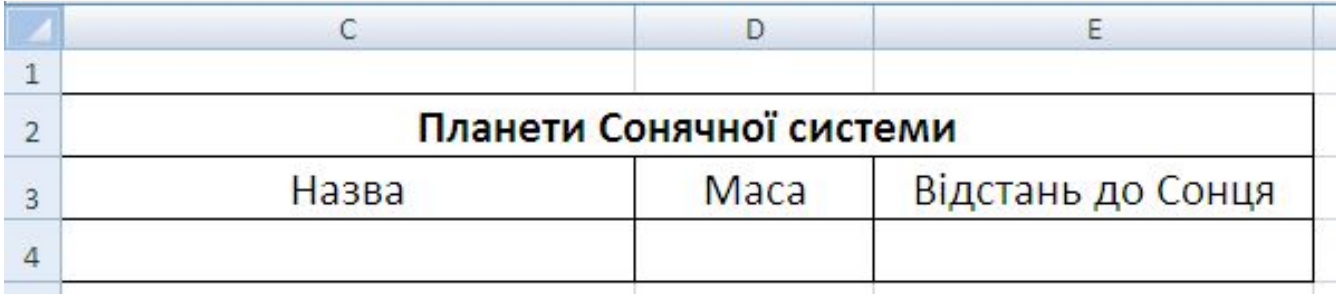

#### **Розділ 4. Табличний процесор**

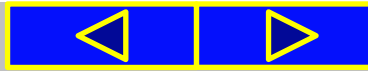

量

 $\equiv \equiv |\psi \rangle$ 

■ 事情情観 南\* Вирівнювання

Електронна таблиця як об'єкт табличного процесора має такі властивості: ширина стовпців, висота рядків, стилі таблиці, відображення стовпців і рядків тощо. Для встановлення значень цих властивостей використовують список кнопки **Формат**, який відкривається такою послідовністю команд *Основне* **=>** *Клітинки* **=>** *Формат*.

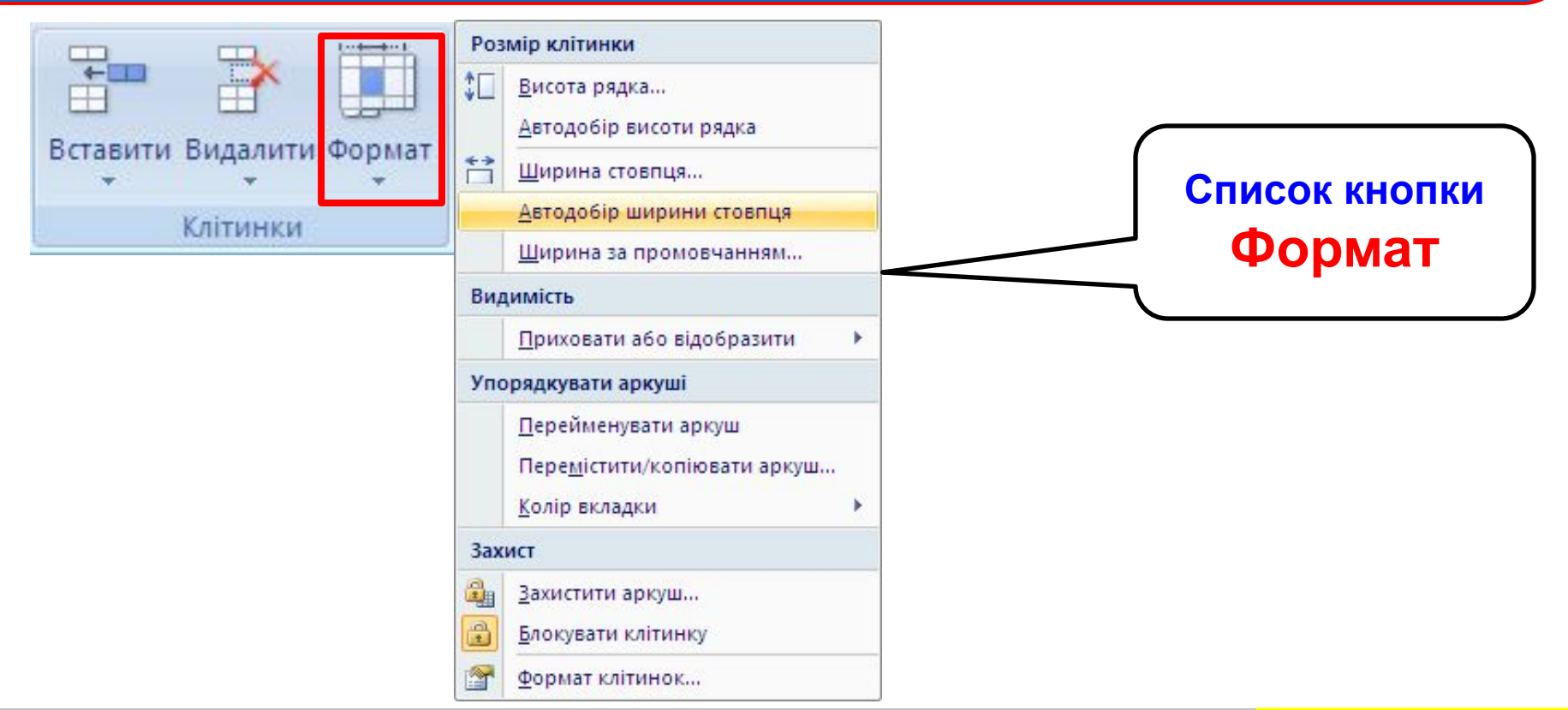

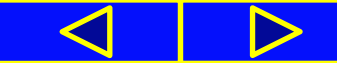

Якщо ширина стовпця чи висота рядка замалі для відображення даних, то **змінити ширину стовпця чи висоту рядка** можна так:

• **перетягнути** в рядку номерів стовпців **праву межу стовпц**я або виділеного **діапазону** стовпців **вліво** або **вправо**;

• **перетягнути** у стовпці номерів рядків **нижню межу рядка** або виділеного **діапазону** рядків **уверх** чи **вниз**;

• **двічі клацнути** в рядку номерів стовпців **на правій межі стовпця** – *автодобір* ширини стовпця;

• **двічі клацнути** у стовпці номерів рядків **на нижній межі рядка** – *автодобір* висоти рядка.

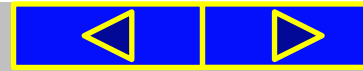

У разі, коли заповнена частина таблиці досить велика і деякі стовпці (рядки) тимчасово не потрібні для роботи, то їх можна приховати, виділивши їх і виконавши *Основне => Клітинки => Формат => Приховати або відобразити => Приховати стовпці (рядки)*.

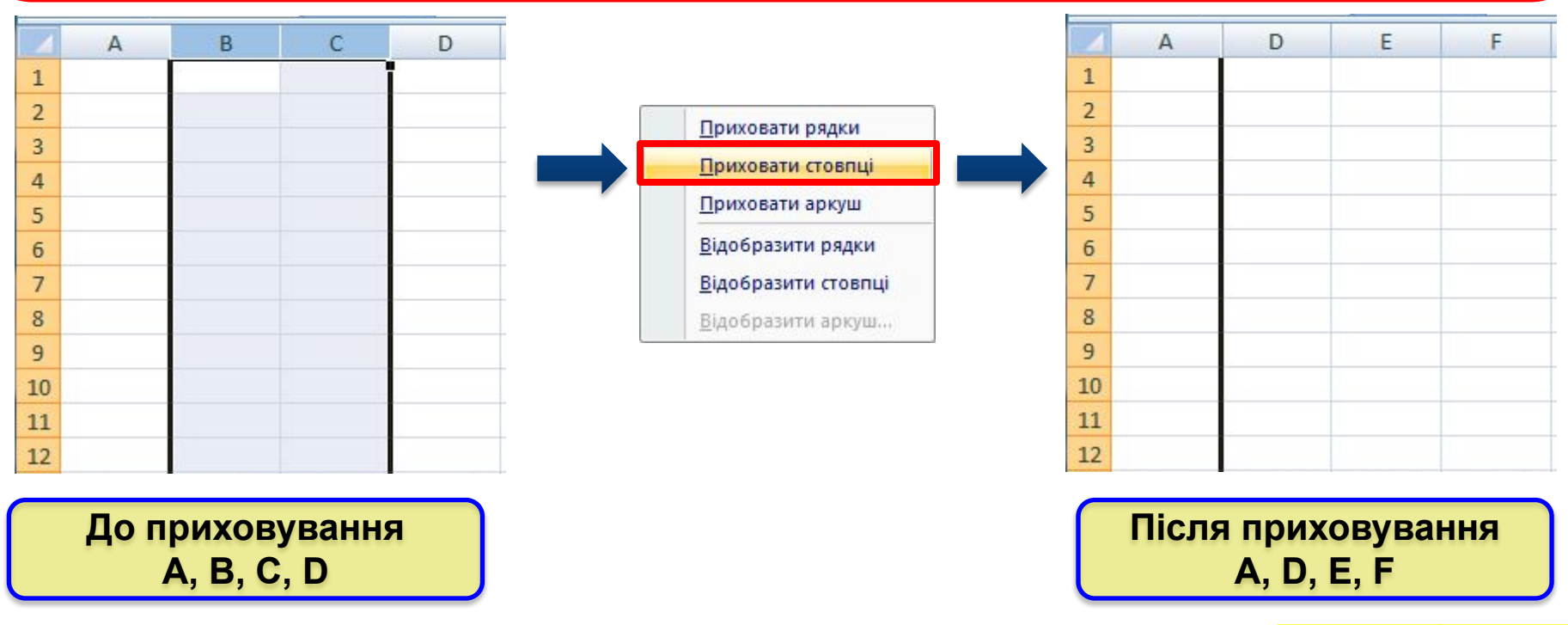

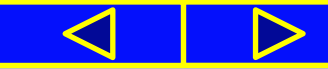

Для відновлення відображення прихованих стовпців (рядків) потрібно виділити стовпці (рядки), між якими розміщено приховані, і виконати: *Основне => Клітинки => Формат => Приховати або* 

*відобразити => Відобразити стовпці (рядки).*

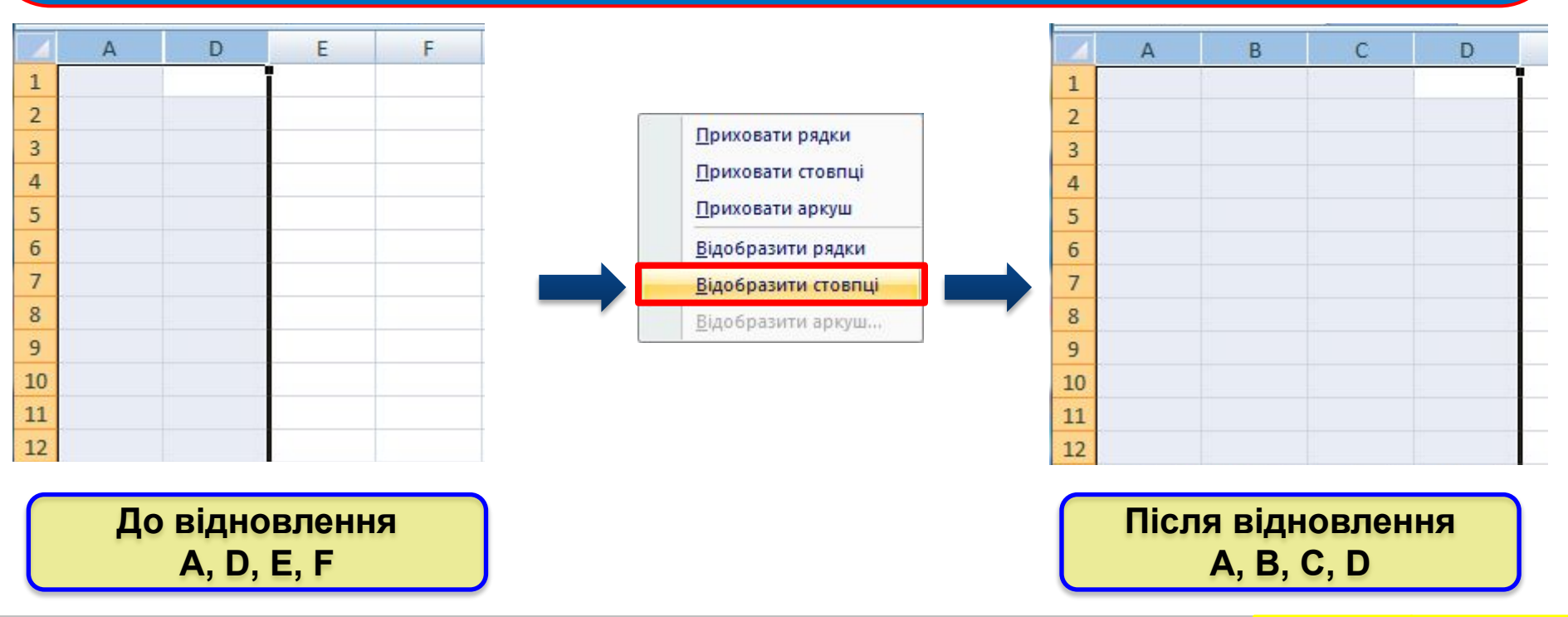

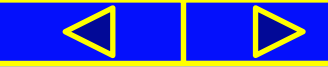

Для швидкого форматування таблиць та окремих діапазонів клітинок табличний процесор **Excel 2007** має певний стандартний набір стилів. Для застосування стилю потрібно виділити діапазон клітинок, виконати *Основне => Стилі => Стилі клітинок* і вибрати один зі стилів списку.

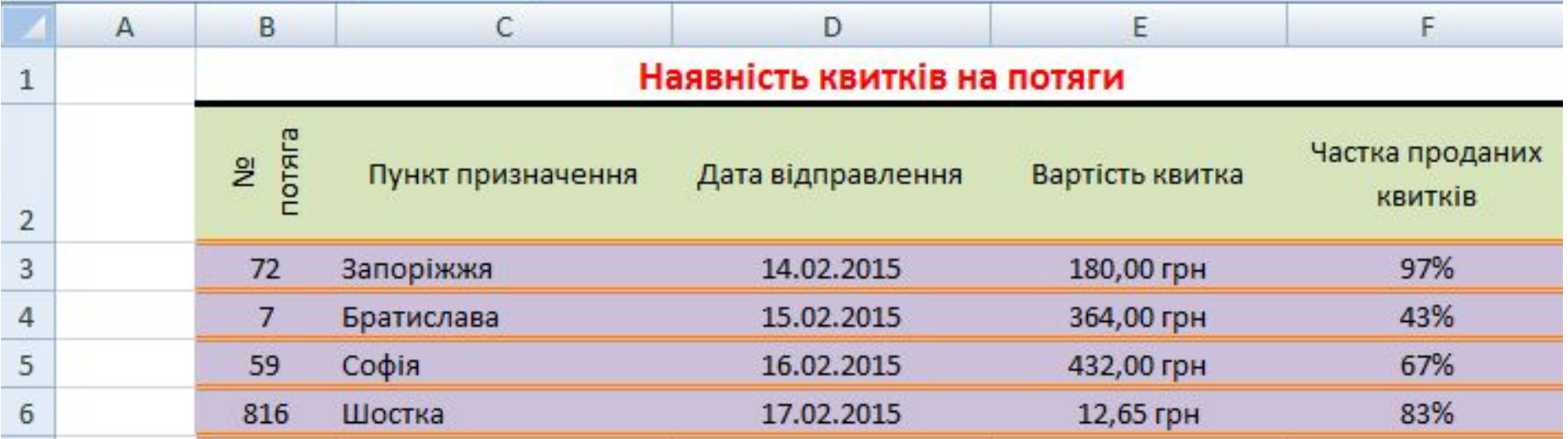

## Приклад таблиці з **рисунка 4.25**,

**відформатованої з використанням стилю**

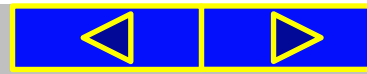

Для очищення всіх установлених форматів, тобто для повернення до формату за замовчуванням, слід виділити потрібні клітинки та виконати *Основне => Редагування => Очистити => Очистити формати*.

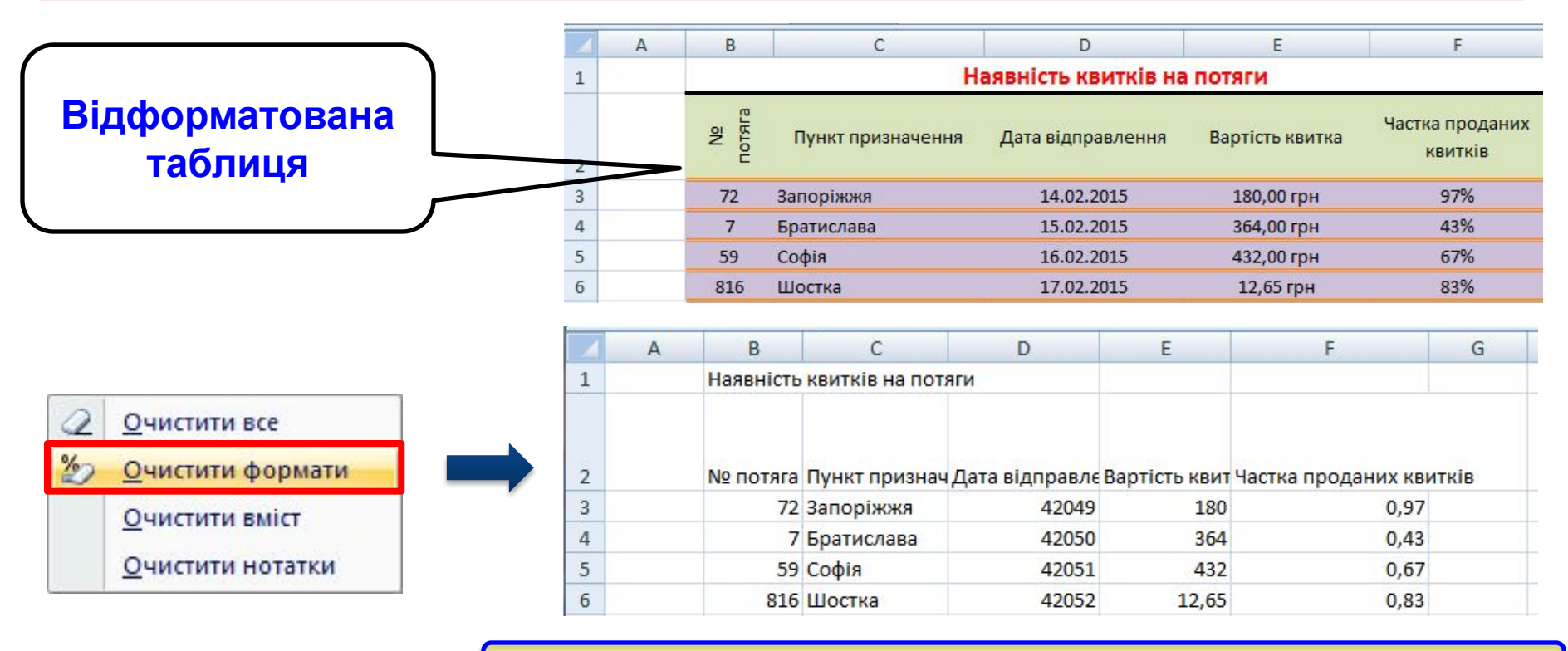

Результат встановлення **формату за замовчуванням**

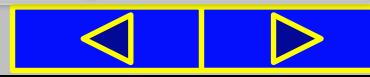

# Працюємо з комп'ютером

## **сторінка 110**

**Увага!** *Під час роботи з комп'ютером дотримуйтеся правил безпеки та санітарно-гігієнічних норм*

- **1**. Запустіть табличний процесор **Excel 2007**.
- **2**. Відкрийте файл завдання **4.2.3.xlsx** з вашої папки, створений на попередньому уроці (або файл **Розділ 4\Пункт 4.3\вправа 4.3.xlsx**).
- **3**. Відформатуйте таблицю за наведеним зразком (**рис. 4.32**).

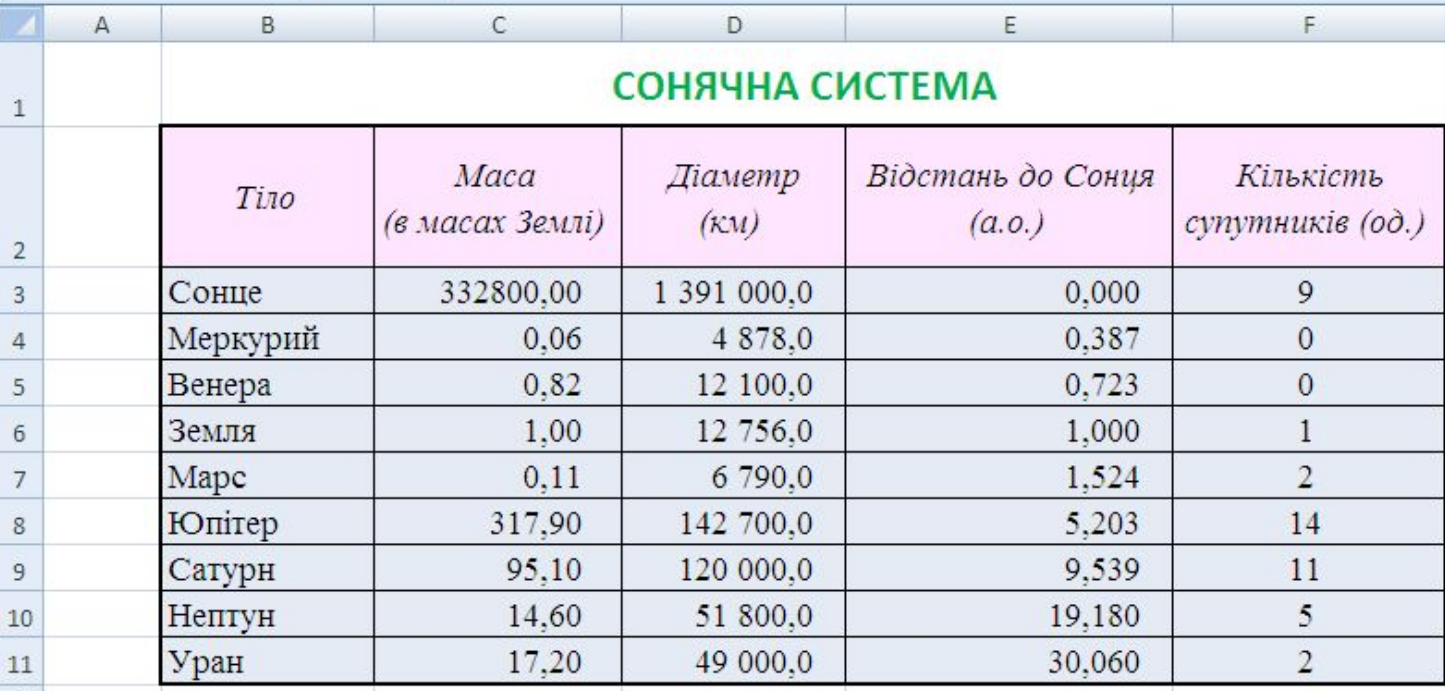

## **Рис. 4.32**

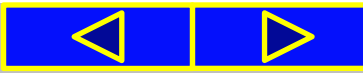

## Працюємо з комп'ютером

## **сторінка 111**

**Увага!** *Під час роботи з комп'ютером дотримуйтеся правил безпеки та санітарно-гігієнічних норм*

## **Для цього:**

**1**. Об'єднайте клітинки діапазону **B1:F1**, розмістіть текст по центру. Для цього потрібно виділити клітинки вказаного діапазону та вибрати на **Стрічці** кнопку **Об'єднати і розмістити в центрі** .

**2**. Установіть такий формат для тексту клітинки **B1**: *Calibri, 18 пт, напівжирний, зелений.*

**3**. Установіть для діапазону клітинок **B2:F2** такий формат тексту: *Times New Roman, 14 пт, курсив, чорний,* колір заливки *рожевий*, вирівнювання *по центру.*

**4**. Установіть для діапазону клітинок **B2:F2** перенесення тексту в клітинках, вибравши на стрічці кнопку **Перенесення тексту** .

**5**. Змініть ширину стовпців і висоту рядка згідно зі зразком, перетягнувши мишею відповідні межі рядка і стовпців.

**6**. Установіть для діапазону клітинок **B3:F11** такий формат тексту: *Times New Roman, 14 пт, чорний,* колір заливки *блідо-блакитний.*

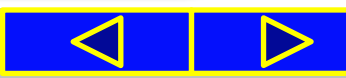

## Працюємо з комп'ютером

## **сторінка 112**

**Увага!** *Під час роботи з комп'ютером дотримуйтеся правил безпеки та санітарно-гігієнічних норм*

**7**. Установіть в діапазоні клітинок **B3:F11** такий формат подання даних:

- а) стовпець **В** *текстовий;*
- б) стовпець **С** *числовий з двома десятковими розрядами;*
- в) стовпець **D** *числовий з одним десятковим розрядом;*
- г) стовпець **Е** *числовий з трьома десятковими розрядами;*

д) стовпець **F –** *числовий без десяткових розрядів.*

Для цього потрібно виділити відповідний стовпець і в групі **Число** на **Стрічці** вибрати відповідну кнопку.

**8**. Установіть для діапазону **B2:F11** тонкі внутрішні межі клітинок і товсту зовнішню межу. Для цього потрібно виділити зазначений діапазон, відкрити список кнопки **Межі** та вибрати спочатку команду *Всі межі,* а потім — *Товста зовнішня межа.*

**9**. Збережіть книгу у файлі з іменем **вправа 4.3.xlsx** у вашій папці.

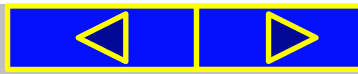

Установіть відповідність між **форматами даних** у клітинках електронної таблиці та **кнопками** для їх встановлення .

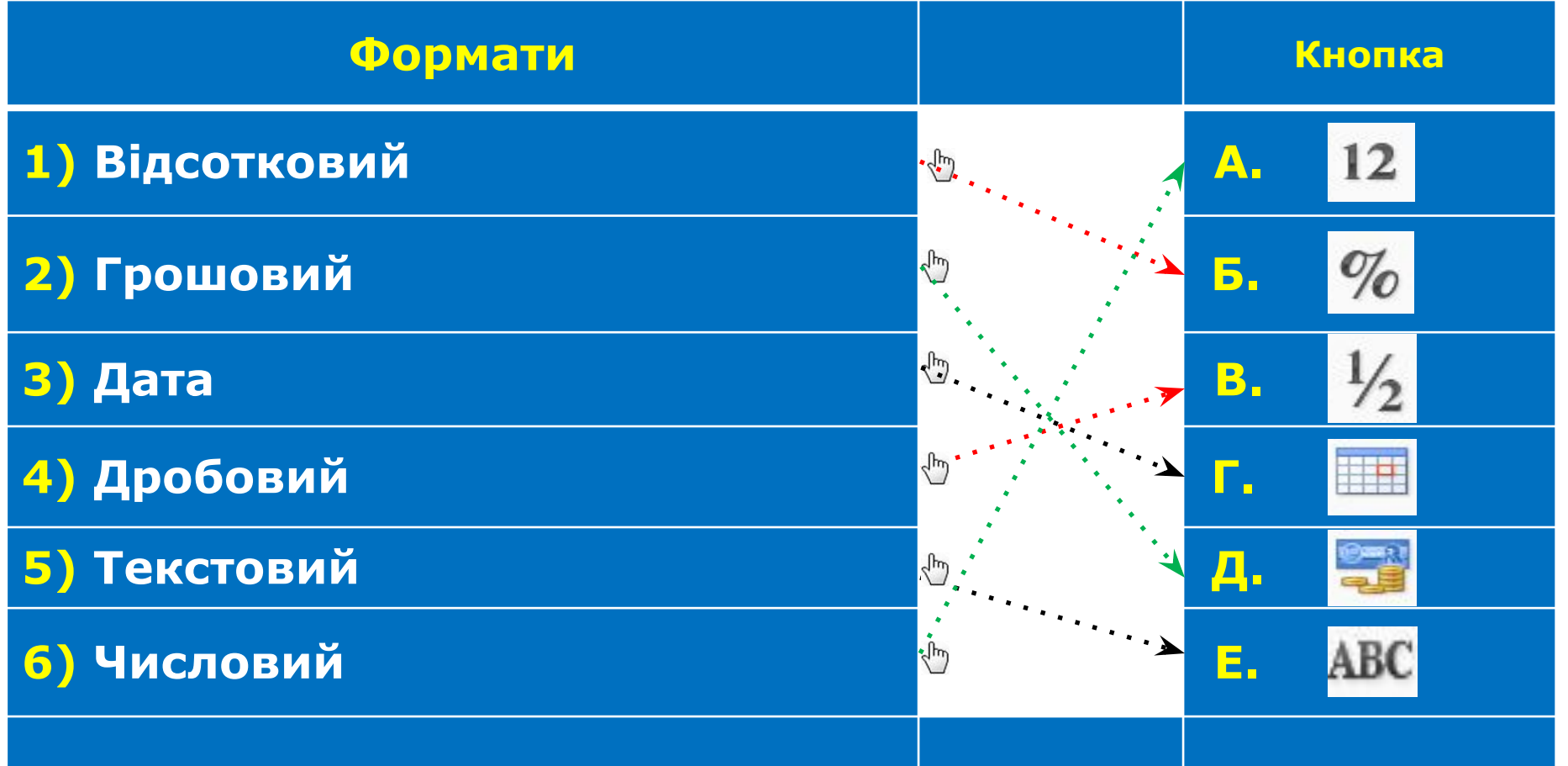

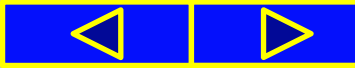

# Вправи для очей

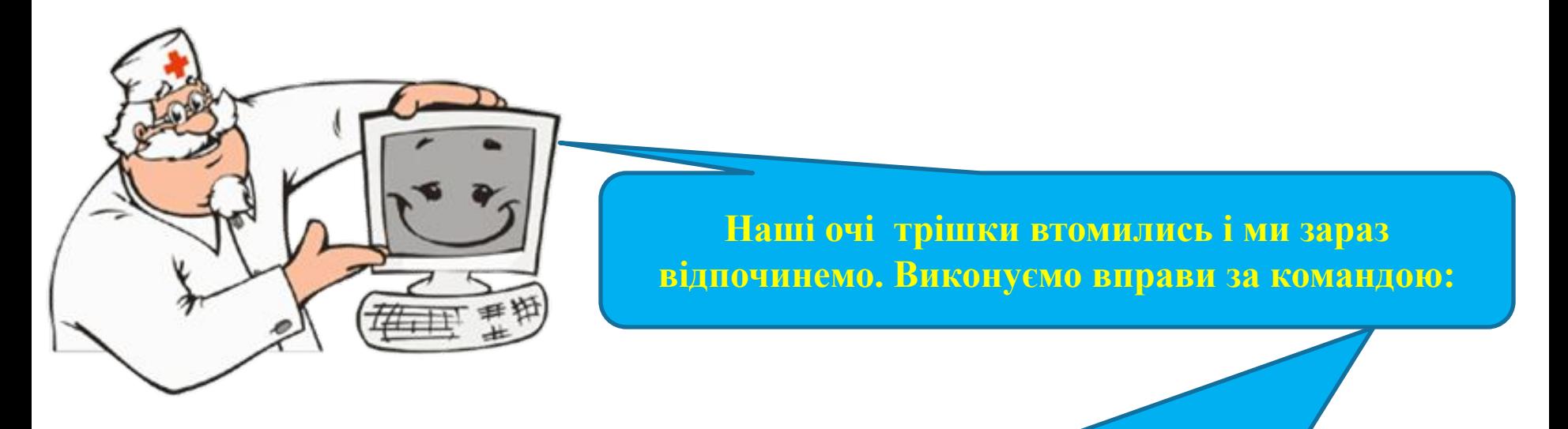

- **1. Швидко поморгати, закрити очі і посидіти спокійно, повільно рахуючи до 5. Повторити 4-5 разів.**
- **2. Повільно поводіть очима зліва направо і справа наліво, вгору-вниз і навпаки по 3 рази.**

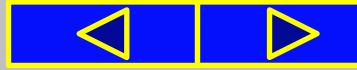

# Підсумок

Одні й ті самі дані можна подати в різних форматах. Для числових даних використовують такі формати: грошовий, відсотковий, текстовий, дробовий, а також формат дати. Змінення формату не змінює дані в пам'яті комп'ютера, а лише встановлює певний вигляд їх подання в клітинці.

Форматування чисел і тексту в клітинках передбачає встановлення шрифту символів, їх розміру, накреслення, кольору, формату. Форматування клітинок — це встановлення кольору заливки та меж клітинок, способу вирівнювання та орієнтації тексту в клітинках, об'єднання клітинок тощо.

Під час форматування електронної таблиці можна приховувати рядки та стовпці, встановлювати ширину стовпців і висоту рядків, вибирати стиль таблиці тощо.

Усі операції з форматування об'єктів електронної таблиці здійснюються елементами керування груп **Шрифт, Число, Вирівнювання**, **Стилі, Клітинки**  вкладки **Основне** на **Стрічці.**

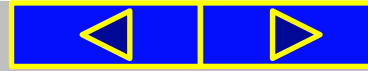

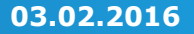

# Підсумок

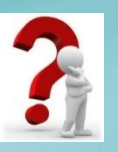

- 1. У яких форматах можна подати числові дані?
- 2. Які формати даних потрібно встановити для таких даних: зріст учня, дата народження учня, прізвище учня, домашній номер телефону учня, вартість квитка на потяг, відсоток хлопців від загальної кількості учнів класу?
- З. Значення яких властивостей можна встановити для символів у клітинках? Які засоби для цього існують?
- 4. Значення яких властивостей можна встановити для клітинок електронної таблиці? Які засоби для цього існують?
- 5. Які операції з форматування таблиці можна виконати? Які засоби для цього існують?
- 6. У яких випадках потрібно змінювати ширину стовпців і висоту рядків?
- 7. Для чого призначено приховування рядків або стовпців? Як виконати ці дії? Як відобразити приховані об'єкти?
- 8. Як об'єднати кілька клітинок в одну? Для чого це використовують?
- 9. Для чого потрібно виконувати форматування об'єктів електронної таблиці?

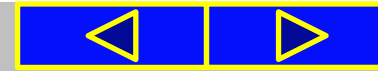

# Домашнє завдання:

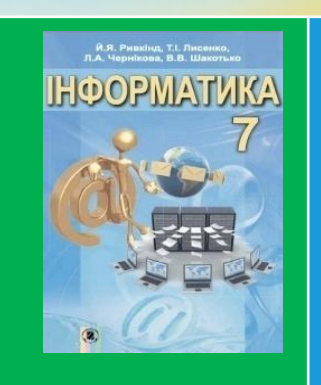

**п. 4.3. (с. 115 – 123) або презентація; усно відповідати на питання – ст. 122 (або презентація) Виконати на комп'ютері – завдання № 1, 7 (2 таблиці) - ст. 122** 

1<sup>•</sup>. Відкрийте файл завдання 4.2.7.xlsx з вашої папки, створений на попередньому уроці (або файл Розділ 4\Пункт 4.3\зразок 4.3.1.xlsx). Відформатуйте таблицю за наведеним зразком (рис. 4.33). Для даних стовпця В установіть числовий формат з розділювачами, для стовпця C - числовий формат з двома десятковими розрядами. Збережіть книгу у файлі з іменем завдання 4.3.1.xlsx у вашій папці.

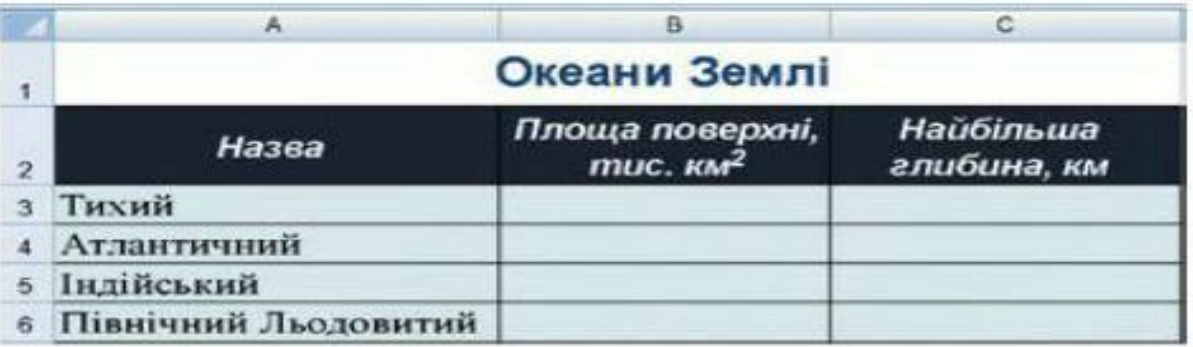

7°. Відформатуйте всі раніше створені вами електронні таблиці на власний розсуд. Збережіть їх у власній папці з тими самими іменами.

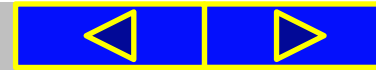

# Cnacwol sa y Bary !

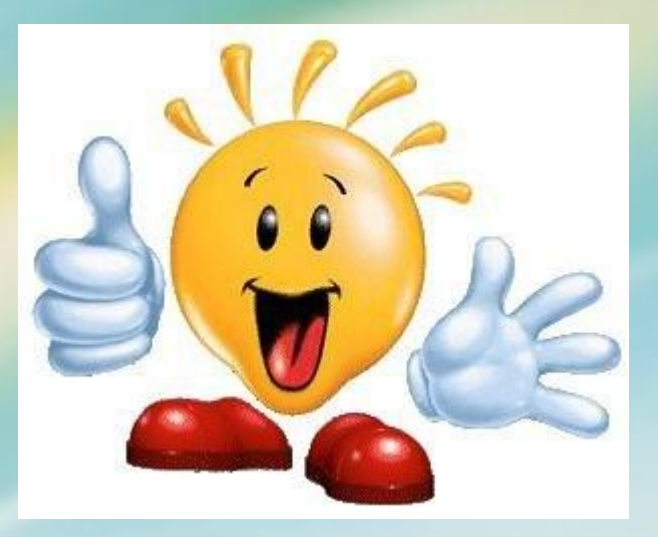